# 모바일 Port-MIS 사용자 가이드

2019. 02. 07

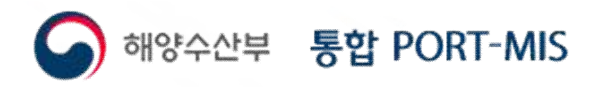

# 목 차

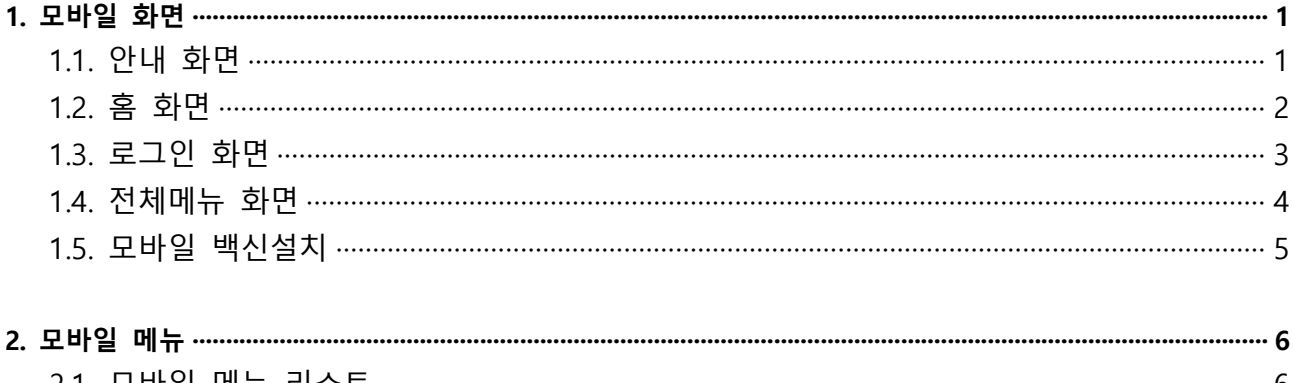

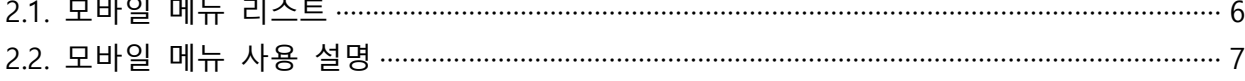

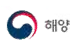

# **1. 모바일 화면**

#### **1.1. 안내 화면**

모바일 PORT-MIS 첫 접속 시, 모바일서비스에 대한 간단한 설명 화면이 나타난다. '다음보기' 클릭 또는 '우측에서 좌측으로 슬라이딩' 시, 다음 페이지로 넘어가며, '바로이용하기' 또는 '이용하러가기' 클릭 시, 홈 화면으로 넘어간다. ※ 1.4. 전체메뉴 화면을 통해, 같은 화면을 재확인 할 수 있다. (3쪽 참고)

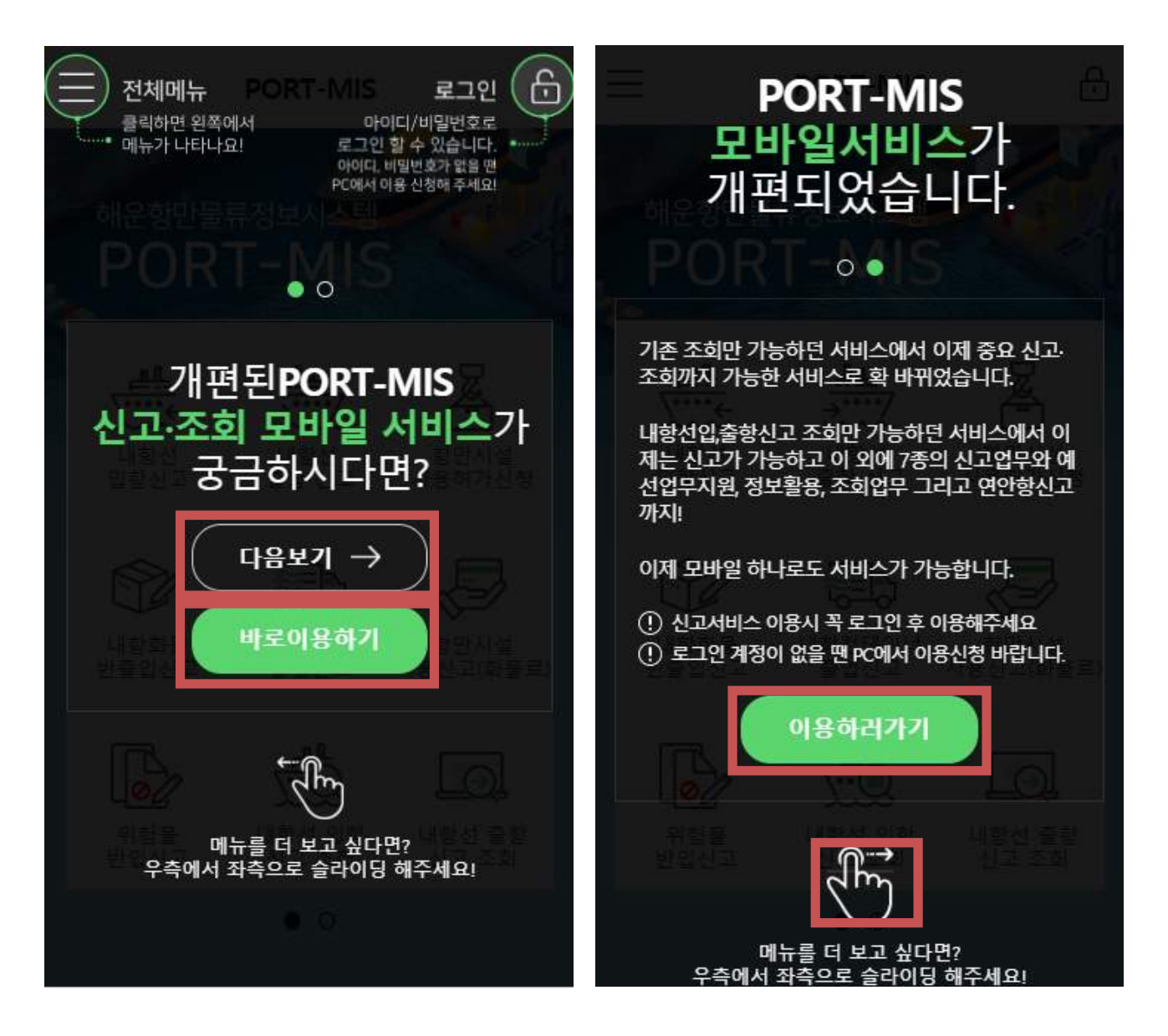

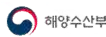

#### **1.2. 홈 화면**

홈 화면에서는 ①메뉴 바로가기 기능과 ②전체메뉴, ③로그인메뉴, ④유관기관 사이트로의 이동이 가능하다.

①메뉴 바로가기 기능의 경우, 좌·우로 드래그 하거나 아래 동그란 버튼을 사용해 페이지 이동이 가능하다.

②전체메뉴 버튼과 ③로그인메뉴 버튼은 클릭 시 해당 메뉴로 이동한다.

④유관기관 사이트 메뉴 클릭 시, '해양수산부', '부산지방해양수산청', '인천지방해양수산청', '여수 지방해양수산청', '부산항만공사', '인천항만공사', '울산항만공사', '여수광양항만공사' 사이트로 바로가 기가 가능하다.

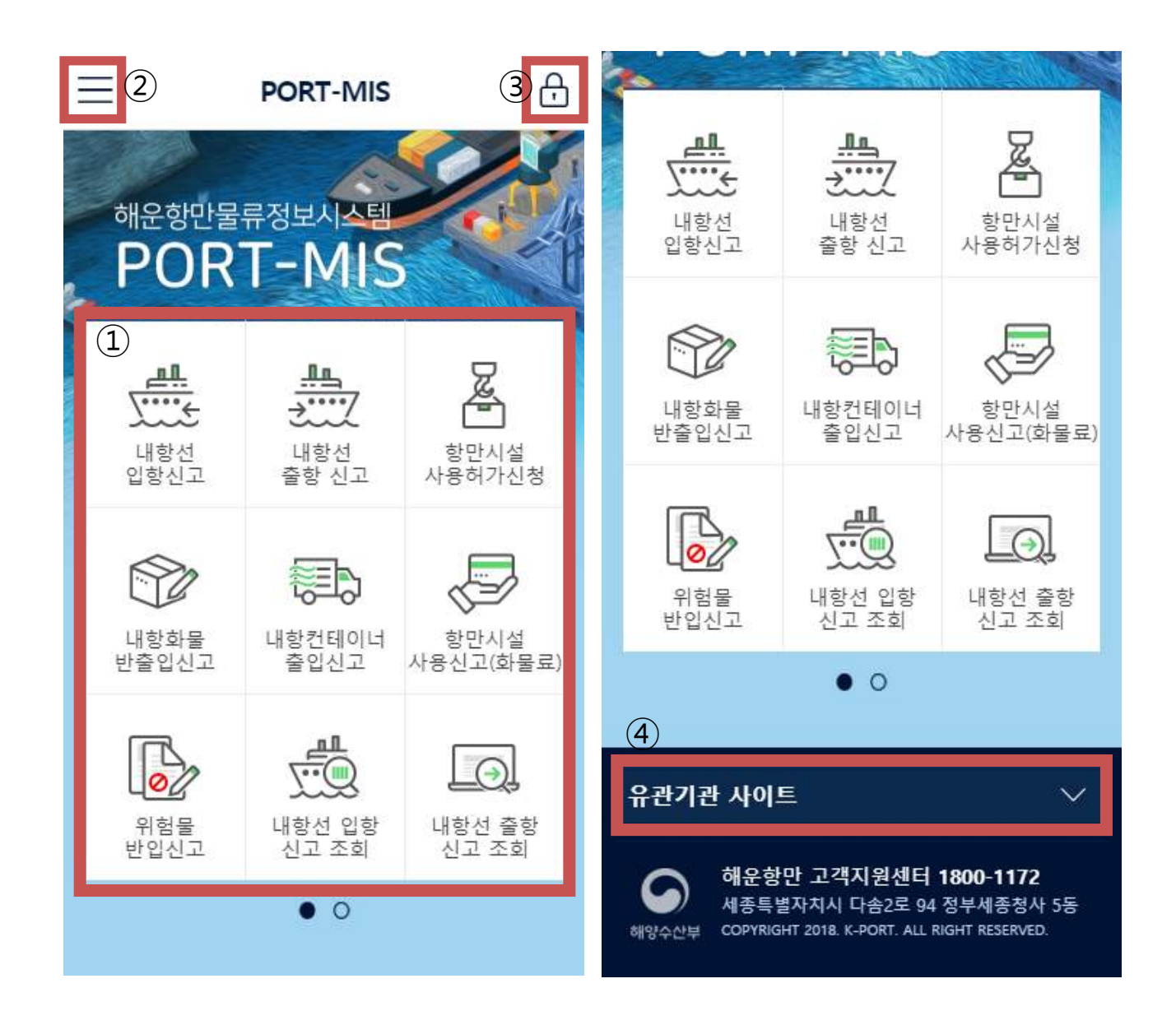

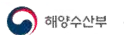

#### **1.3. 로그인 화면**

PORT-MIS 모바일서비스 화면 우측 상단의 자물쇠 모양 버튼을 클릭하면 로그인 화면으로 이동한 다.<br>아이디, 패스워드 입력 후 로그인 할 수 있으며 '아이디 저장 기능'을 사용할 수 있다.

패스워드는 보안 키패드로 입력한다.

※ 회원가입은 PC를 통해 가능, 모바일서비스를 통한 회원가입은 제공되지 않는다.

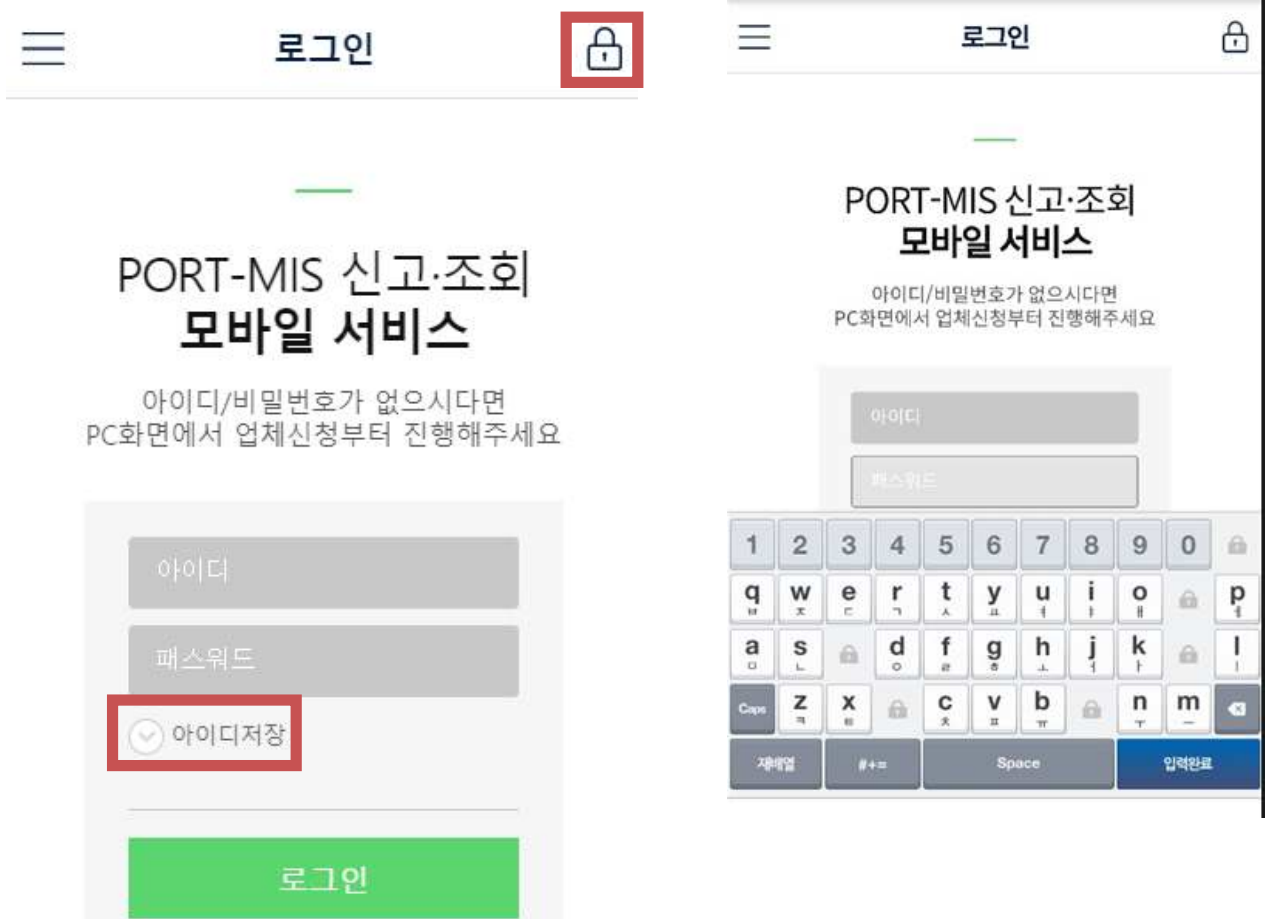

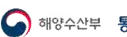

#### **1.4. 전체메뉴 화면**

PORT-MIS 모바일서비스 화면 좌측 상단의 버튼을 클릭하면 전체 메뉴를 조회, 이동할 수 있는 전체메뉴 화면으로 이동한다.

⊕ 버튼을 클릭 하여 하단 메뉴를 열거나, ⊖ 버튼을 클릭하여 하단 메뉴를 닫을 수 있다. '이용가이드' 버튼을 클릭하면, 1.1. 접속화면과 같은 화면을 볼 수 있다. (1쪽 참고)

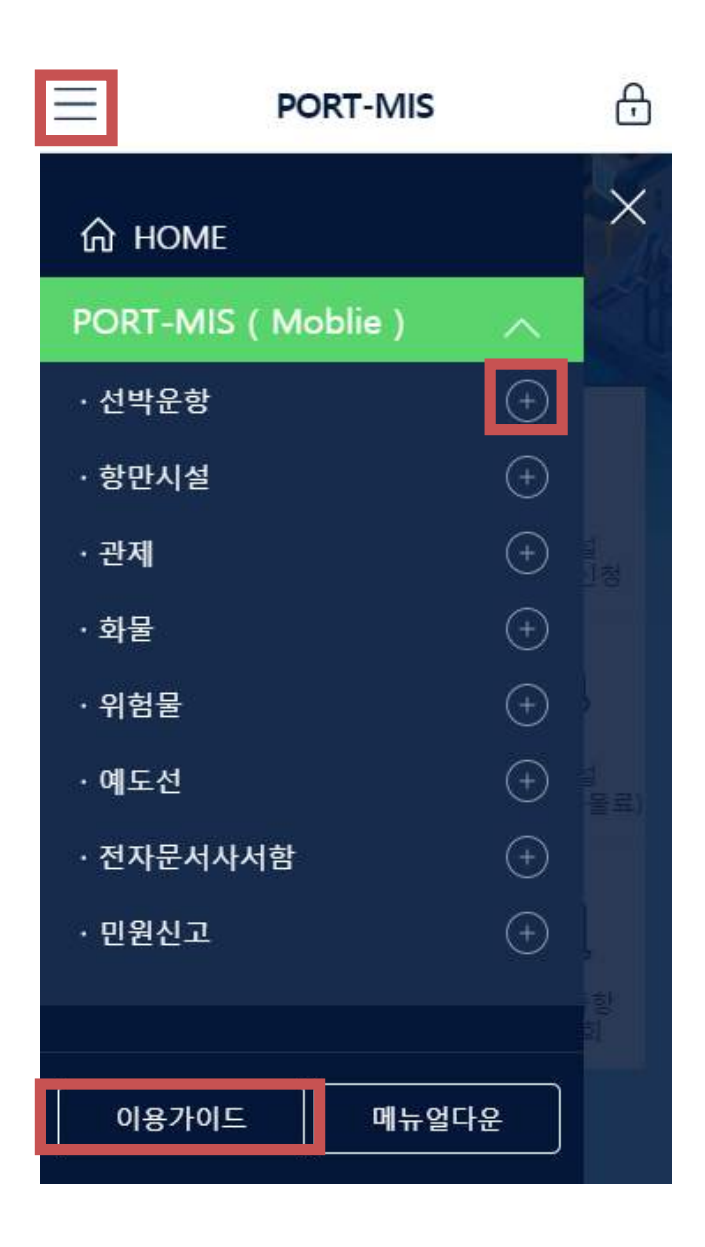

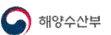

#### **1.5. 모바일 백신설치**

최초 PORT-MIS 접속 하여 로그인 성공 후 모바일백신 설치 페이지로 자동 이동 하게 된다. (안드로이드 폰만 해당됨)

백신 설치 이후에는 로그인 성공의 경우 백신이 실행되고, 로그아웃 시 백신이 종료된다.

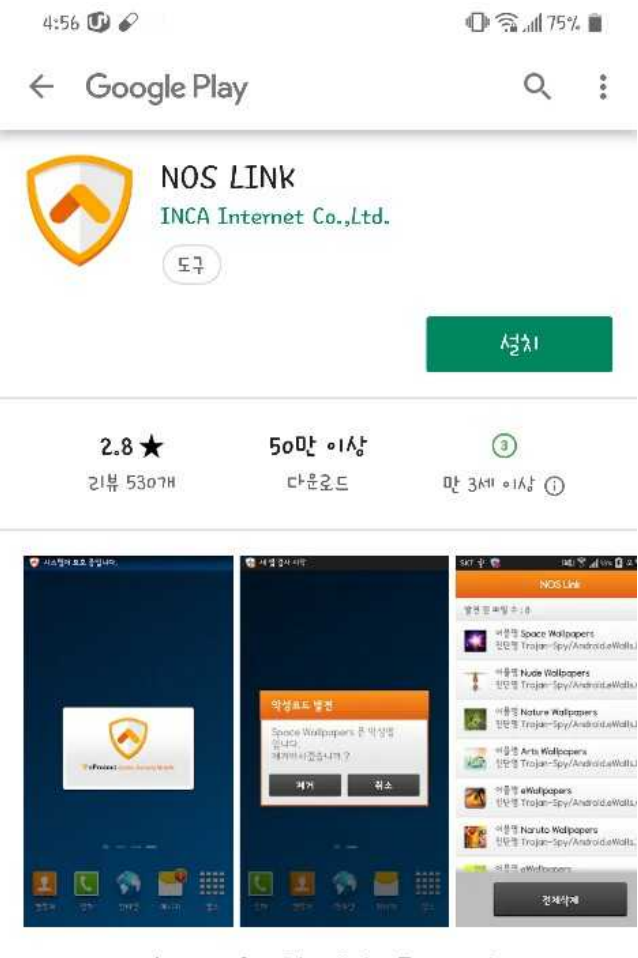

안드로이드용 연동형 버시 어플21케이션

감채하 알아보기

앱 평가 하기 다른 사용자에게 의견을 들려주세요.

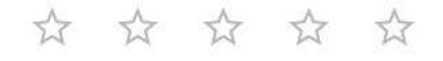

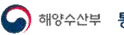

# **2. 모바일 메뉴**

# **2.1. 모바일 메뉴 리스트**

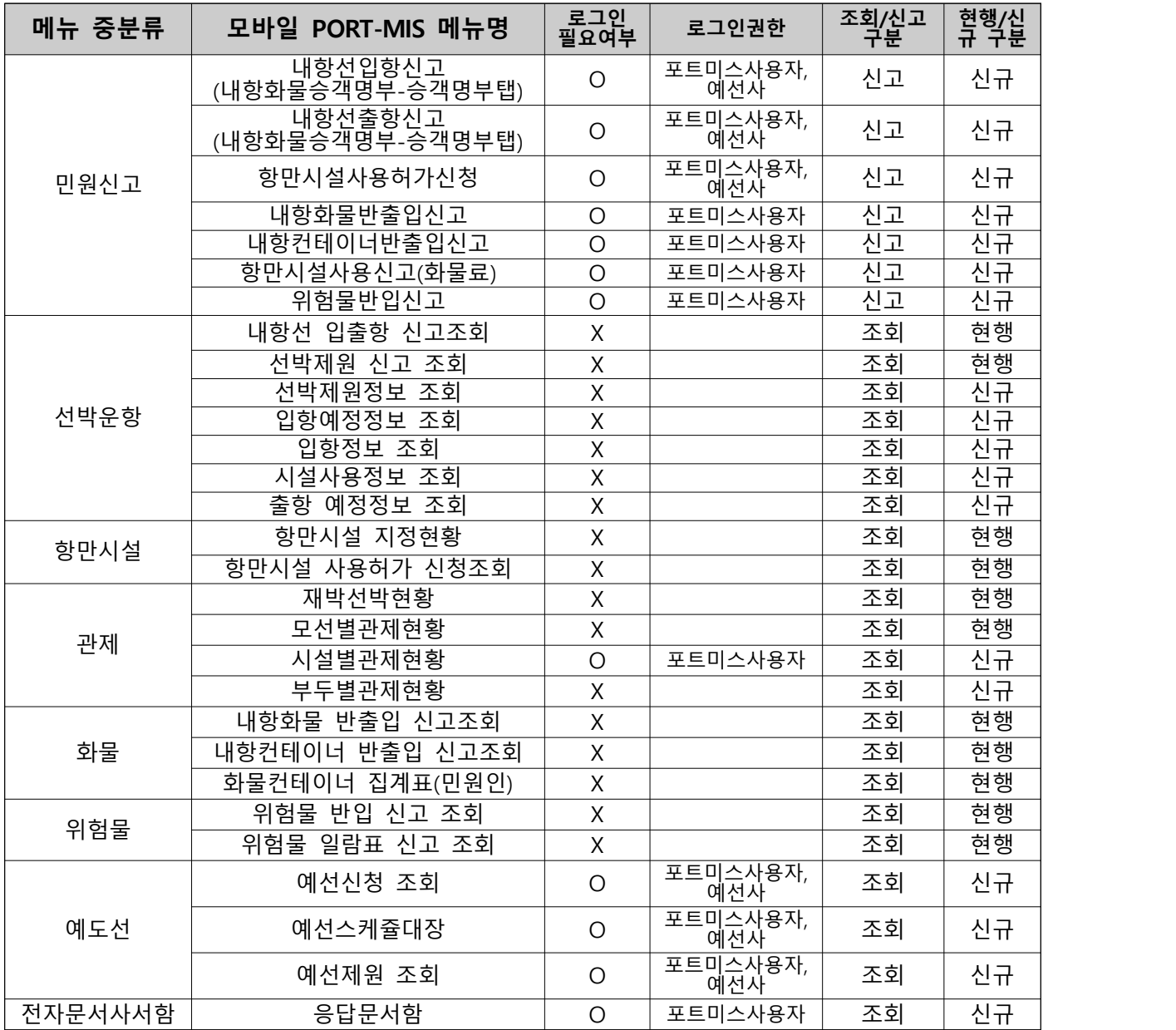

※ 로그인 필요여부 란에 'O' 표시된 메뉴는 로그인을 해야만 해당 메뉴를 이용할 수 있다.

## **2.2. 모바일 메뉴 사용 설명**

# **2.2.1. 신고메뉴 (내항선 입항 신고)**

①필수입력 항목 입력 후, [검색] 버튼 클릭하여 조회한다. ②'입항정보'와 '출입국정보' 탭을 클릭하여 내용을 수정·입력한다. ③[삭제] 또는 [저장] 버튼을 클릭하여 내용을 삭제·저장한다. ※ ④[⋀] 버튼을 사용하여 현재 화면의 가장 윗부분으로 간편하게 이동할 수 있다.

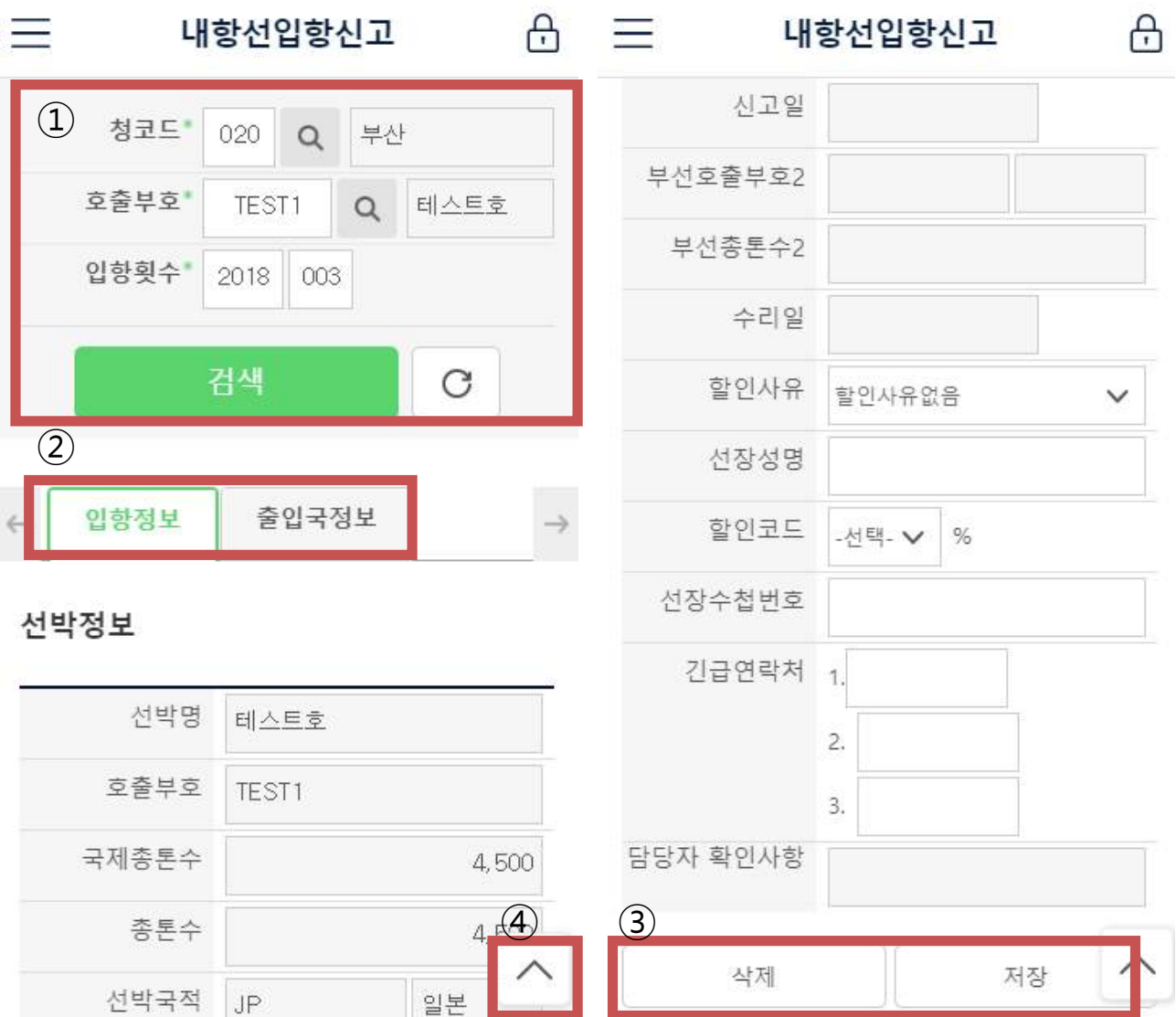

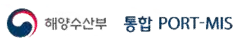

## **2.2.2. 조회 메뉴 (내항선 입항 신고 조회)**

①필수입력 항목 입력 후, [검색] 버튼 클릭하여 조회한다. ②조회 된 내용을 상하좌우로 드래그 하며 확인한다. ③표의 행 클릭 시, '내항선 입항신고 상세 조회' 창이 열리며 상세 조회가 가능하다. (메뉴별로 상세조회가 없는 화면도 있음)

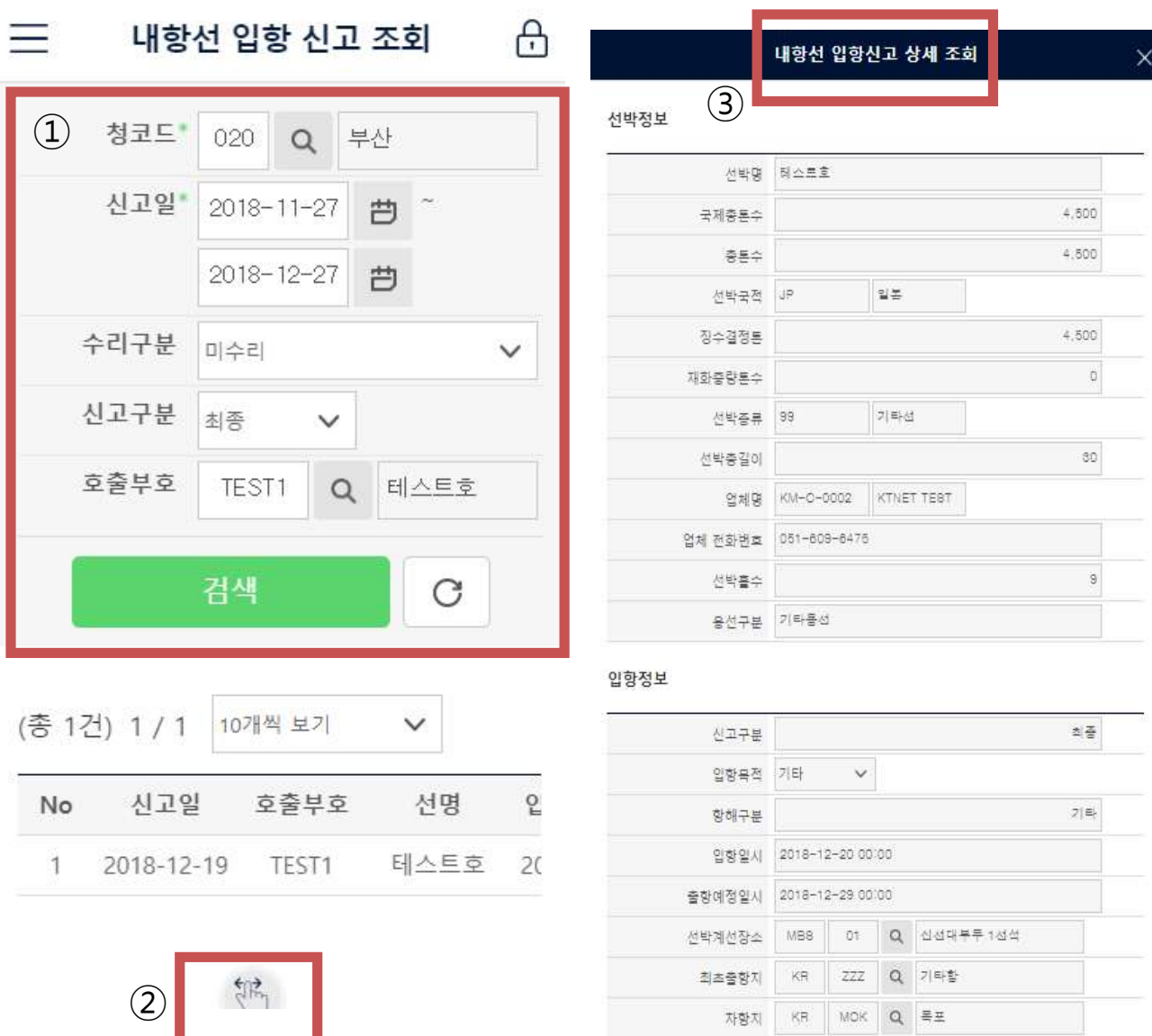

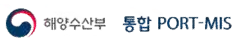